## 家庭におけるタブレット端末の接続テスト実施手順

【以下の手順で、結果票の当てはまるところに〇を記入ください】

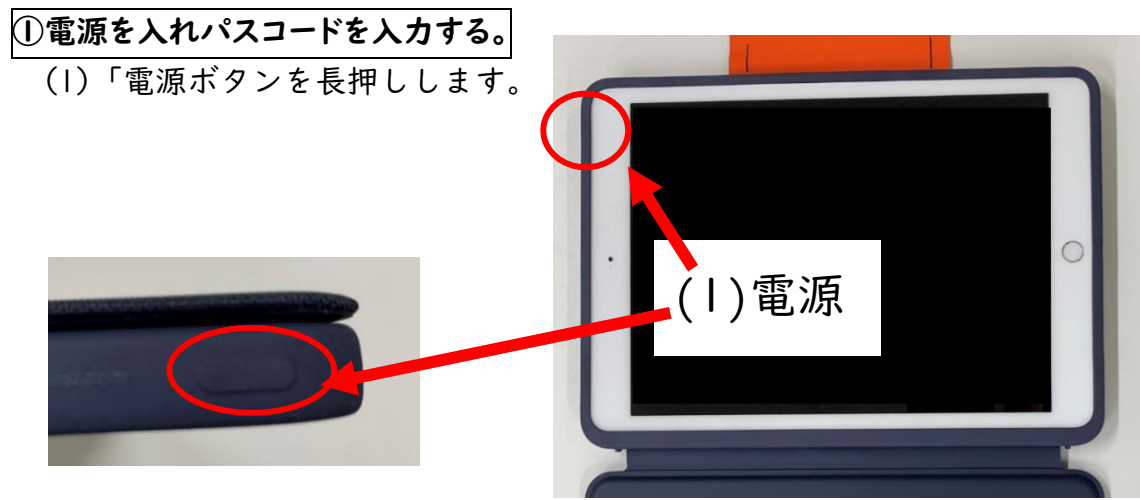

(2)すでに電源が入っている場合には、 (3)パスコードを入力します。 ホームボタンを押します。

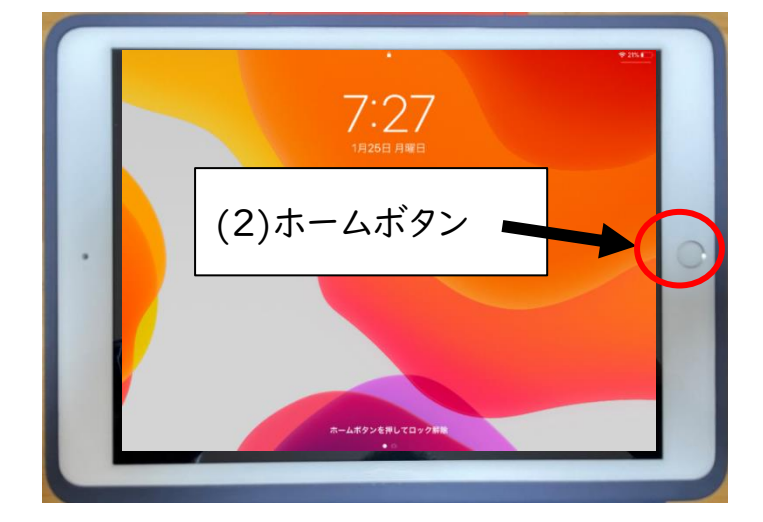

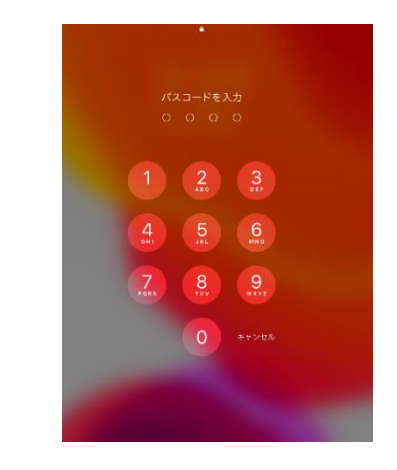

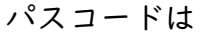

 $4321$ 

(4)このようなホーム画面が表示されれば、結果票の①の"できた"に「〇」を記入してくだ

さい。

(アプリの位置や種類・数が図と 違う場合はあります。)

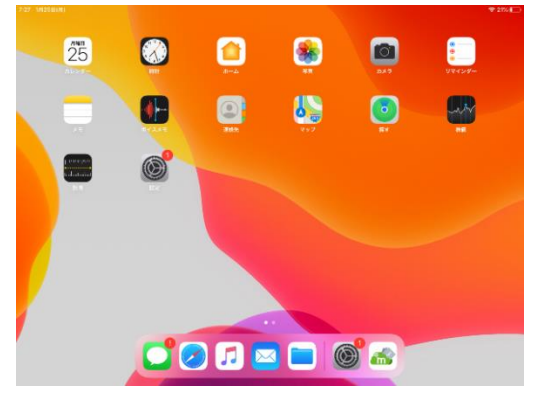

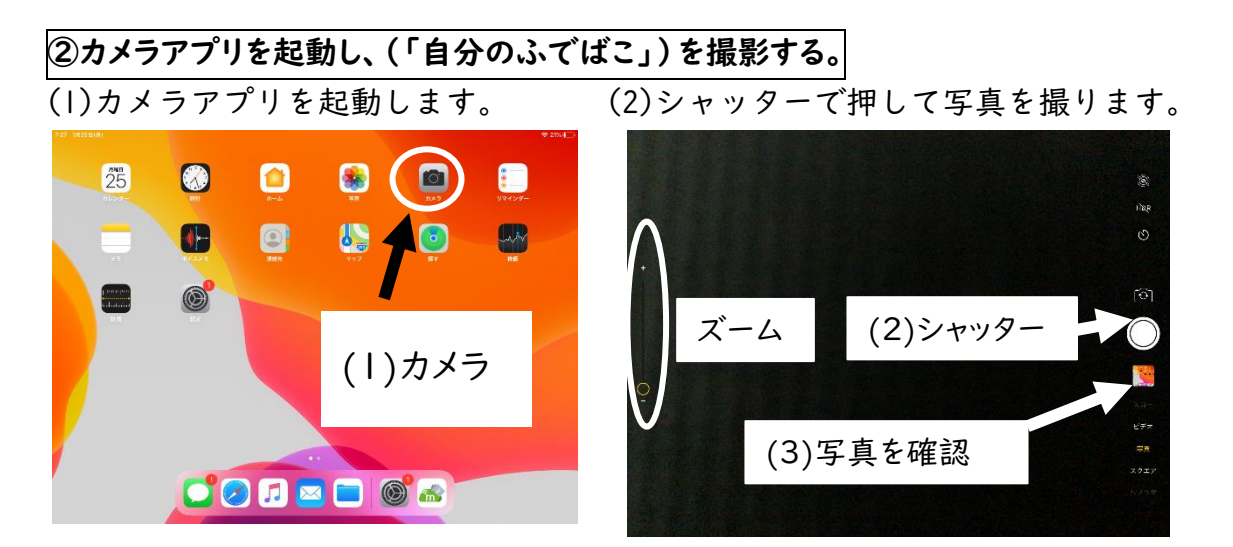

(3)シャッターの下の□を押し、撮った写真が見えれば、結果票の②の"できた"に「〇」を 記入してください。

③学習アプリ(なぞっておぼえるひらがなカタカナ)でひらがな練習をする (1)(なぞっておぼえるひらがなカタカナ)をタップします。

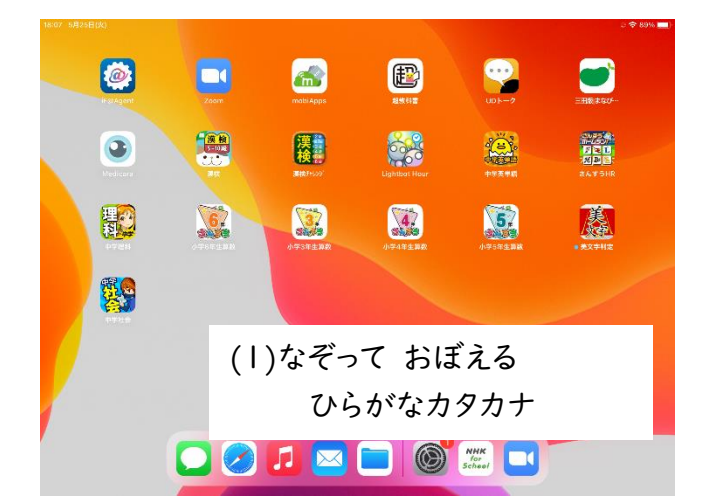

(2)(ひらがな)をタップします。

(3)ひらがなの練習をする。

(4)練習できれば

結果票の③の"できた"に「〇」を記入してください。

## ~ここからは Wi-Fi に接続できる場合のみ行ってください~

| ④設定から家庭の Wi-Fi に接続する。               |                                |         |                |                       |                        |                  |                                                     |                                                                              |                                        |
|-------------------------------------|--------------------------------|---------|----------------|-----------------------|------------------------|------------------|-----------------------------------------------------|------------------------------------------------------------------------------|----------------------------------------|
| (1)設定アプリをタップする。<br>(2)Wi-Fi をタップする。 |                                |         |                |                       |                        |                  |                                                     |                                                                              |                                        |
| 3:30 4月16日(金)                       |                                | 金       |                |                       |                        | ГOТ              | ● ● 89% 13:30 4月16日(金)<br>設定                        | Wi-Fi                                                                        | $P 89\%$                               |
|                                     |                                | 16      | G              |                       |                        |                  | Q 检索                                                | Wi-Fi<br>√ SandaGK1P<br>フライバシーに関する警告                                         | Œ<br>$\mathbf{a} \cdot \mathbf{b}$ (i) |
|                                     | $\frac{1}{2}$<br><b>Report</b> |         | ボイスメモ          | $\circledcirc$<br>連絡所 | $\Phi_{\varpi}$<br>マップ | $\circ$<br>ager. | このiPadは三田市教育委員会によって監理/管理されて<br>います。デバイスの監理に関する詳しい情報 | マイネットワーク                                                                     |                                        |
|                                     | Ă                              |         | $\circledcirc$ | $\star$ tv            |                        | ضاعت ساعد        | Apple ID. iCloud. メディアと購入                           | kensyu100<br>sc_sanda                                                        | $a \in (i)$<br>$4 \cdot 0$             |
|                                     |                                |         | Podcest        |                       | 848                    | 28.99            | Wi-Fi<br>SandaGK1                                   | ほかのネットワーク<br>kensyuTV                                                        | $\bullet \in \mathcal{C}$              |
|                                     |                                | $\star$ |                |                       |                        |                  |                                                     | SPWN_H37_2FD377                                                              | $4 \hat{ }$ (i)                        |
|                                     |                                |         | 設定             |                       |                        |                  | 通知<br>$-40$<br>サウンド                                 | (2) Wi-Fi                                                                    | <b>通知 &gt;</b>                         |
|                                     |                                |         |                |                       |                        |                  | おやすみモード<br>с<br>■ スクリーンタイム                          | 接続したことのあるネットワークに自動的に接続します。接続したことのあるネットワークが見つからない場合は、<br>将清可能なネットワークをお知らせします。 |                                        |
|                                     |                                |         |                |                       |                        |                  | $\circ$<br>一般                                       |                                                                              |                                        |

(3)家庭の Wi-Fi 名をタップする。(必要に応じてパスワードも入力する)

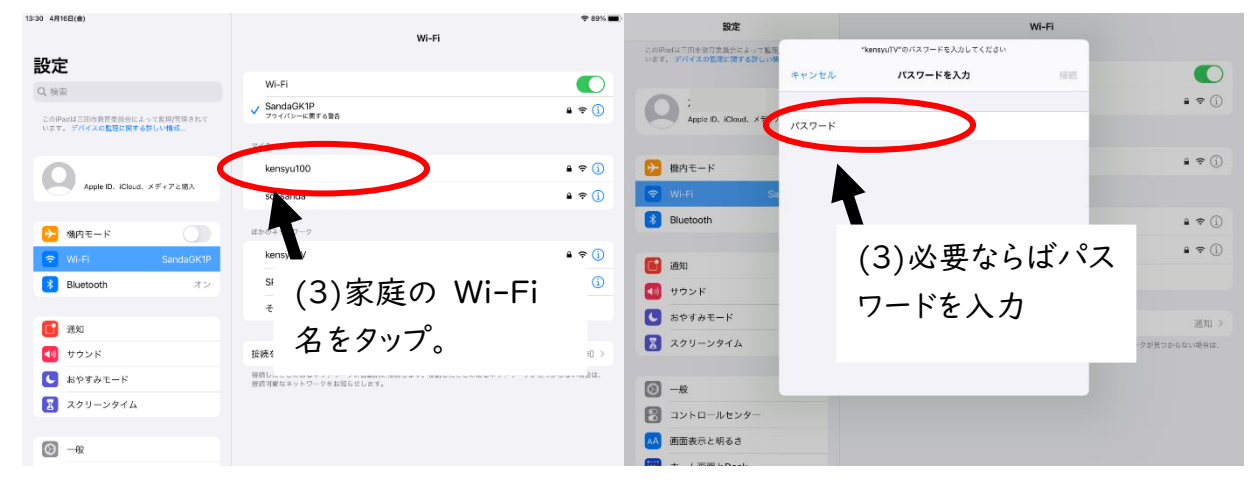

(4)家庭の Wi-Fi 名が出てこない場合は、「その他」を選び家庭の Wi-Fi 名とパスワードを入 力。 .<br>Wi-Fi

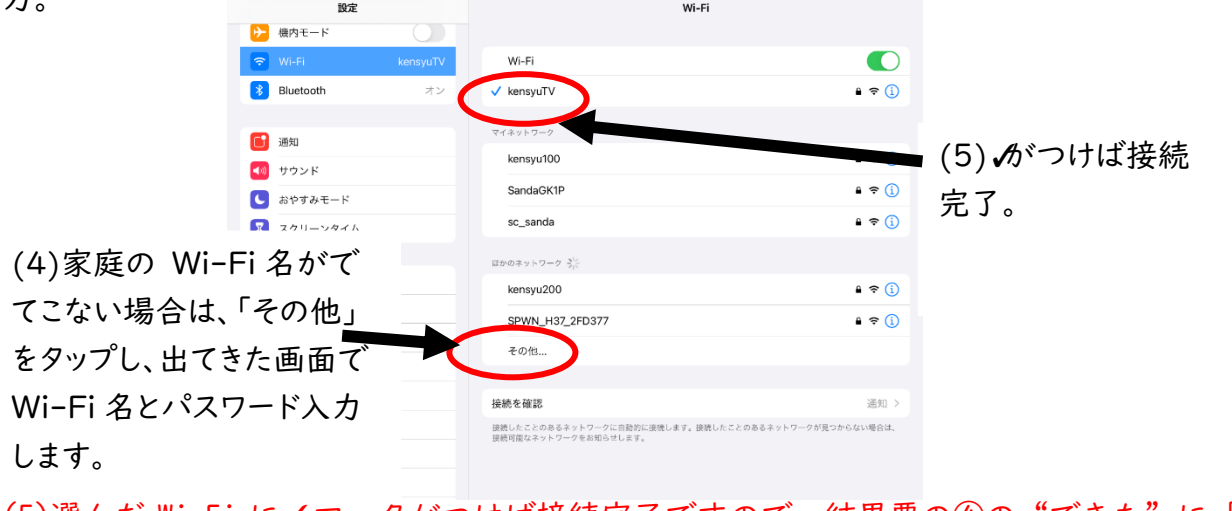

(5)選んだ Wi-Fi に✓マークがつけば接続完了ですので、結果票の④の"できた"に「〇」 を記入してください。

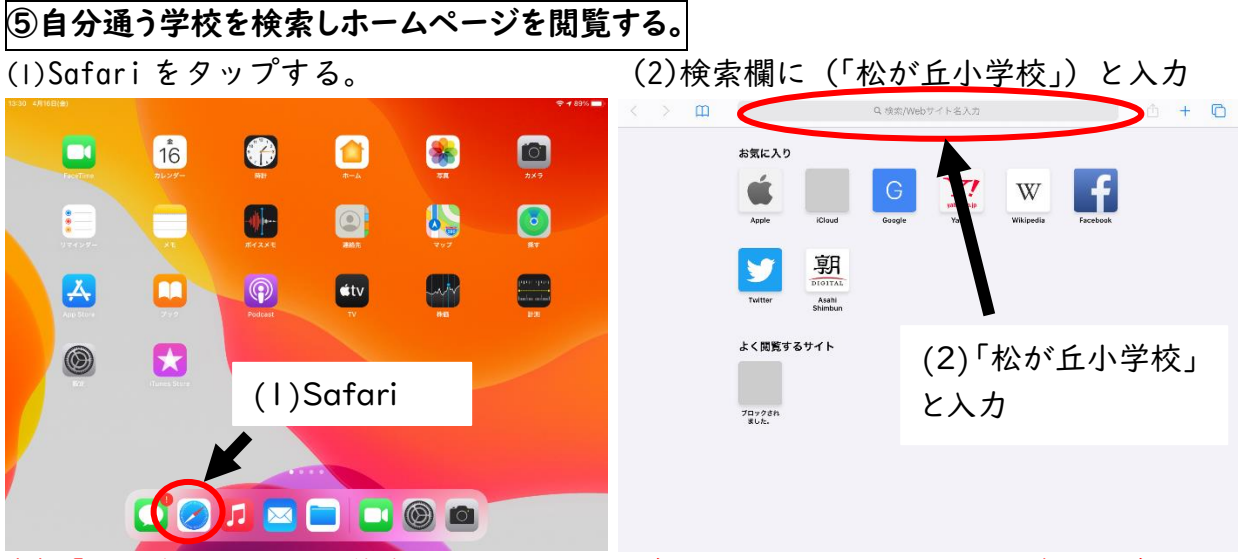

(3)「三田市立松が丘小学校」のホームページを見ることを見ることができれば、結果票の ⑤の"できた"に「〇」を記入してください。

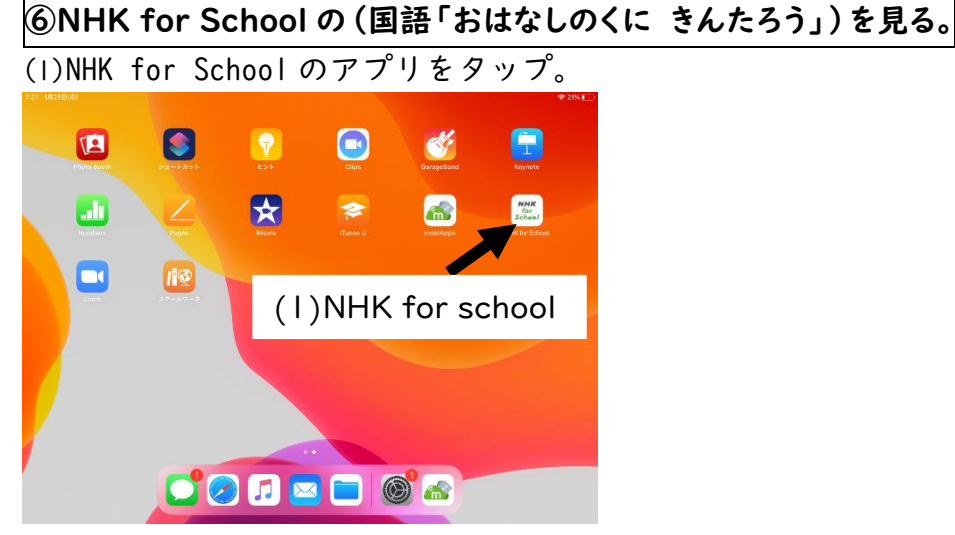

(2)画面左上にある「けんさく」をタップする。

「国語」「1 年」を選んで「けんさく」をタップする。

(3)「おはなしのくに きんたろう」をタップ。

(4) 「おはなしのくに きんたろう」を最後まで見ることができれば、結果票の⑥の"で きた"に「〇」を記入してください。

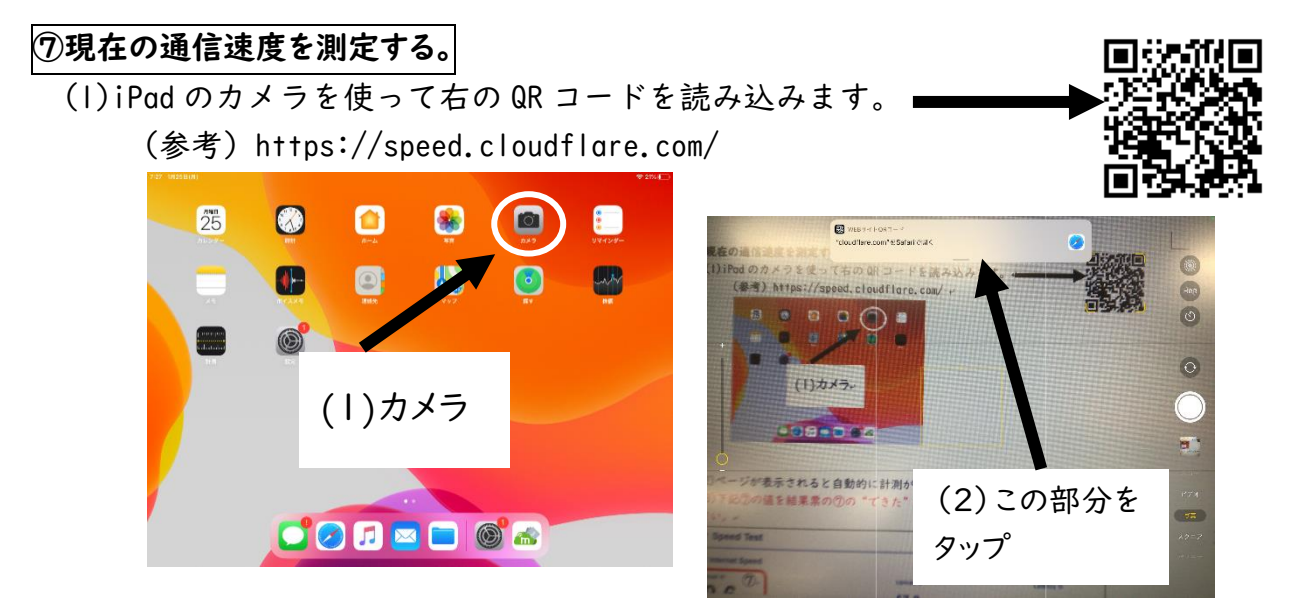

- (2)カメラで QR コードに近づけると認識し、上部に「"cloudflare.com"を safari で開 く」と表示されるので、そこをタップします。
- (3)ページが表示されると自動的に計測が始まります。停止するまで数秒待ちます。
- (4)下記⑦の値を結果票の⑦の"できた"の下に「表示されている数字(この場合は 99.6)」 を記入してください。

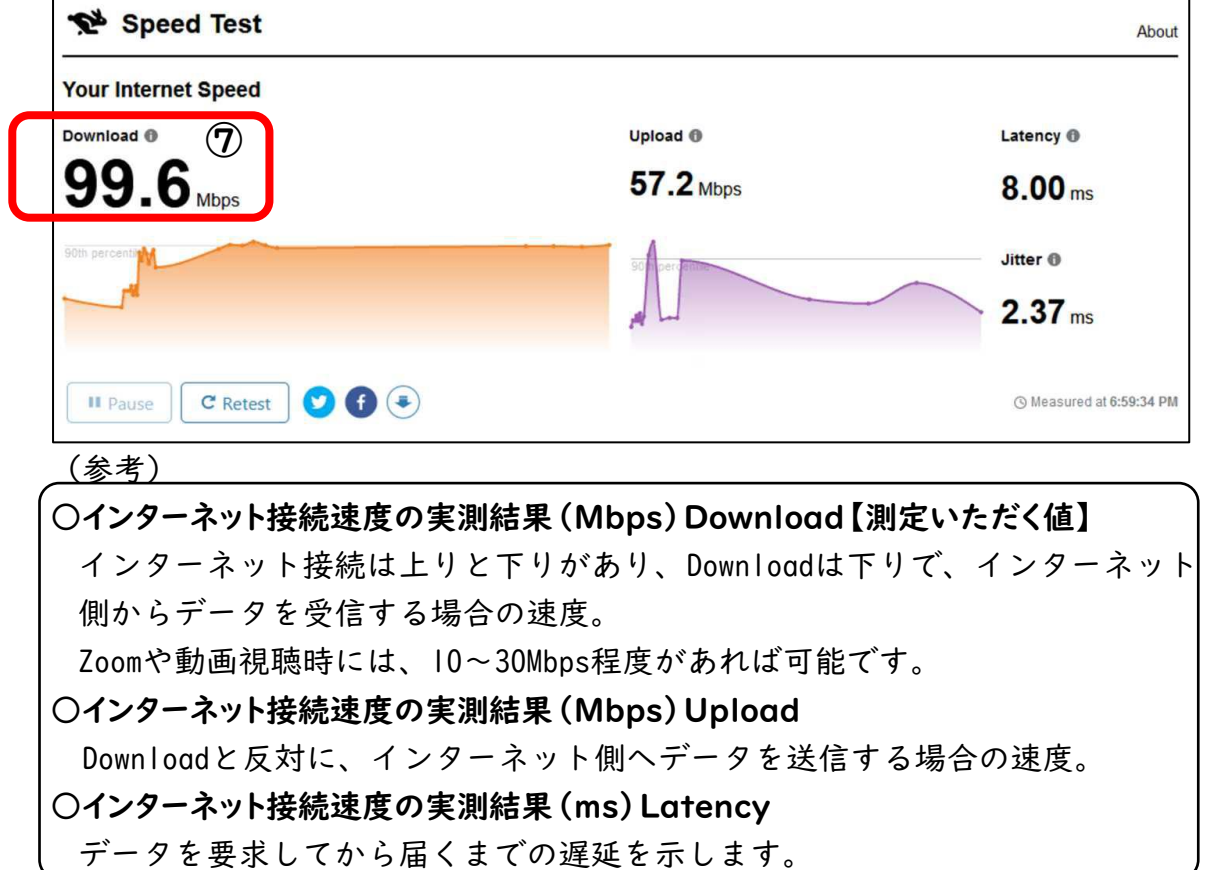

以上で、接続テストは終わりです。6月28日(月)の iPad を学校へ持ってくる際に、提 出用紙も一緒に学校へ提出してください。